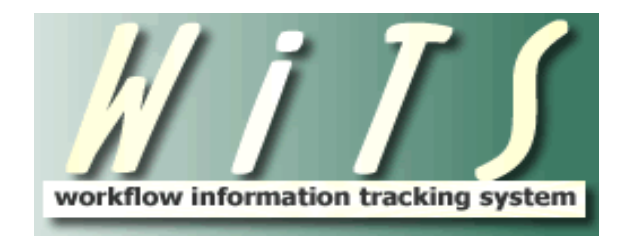

# **USER GUIDE**

# **OHR Administrative Requests**

# **Table of Contents**

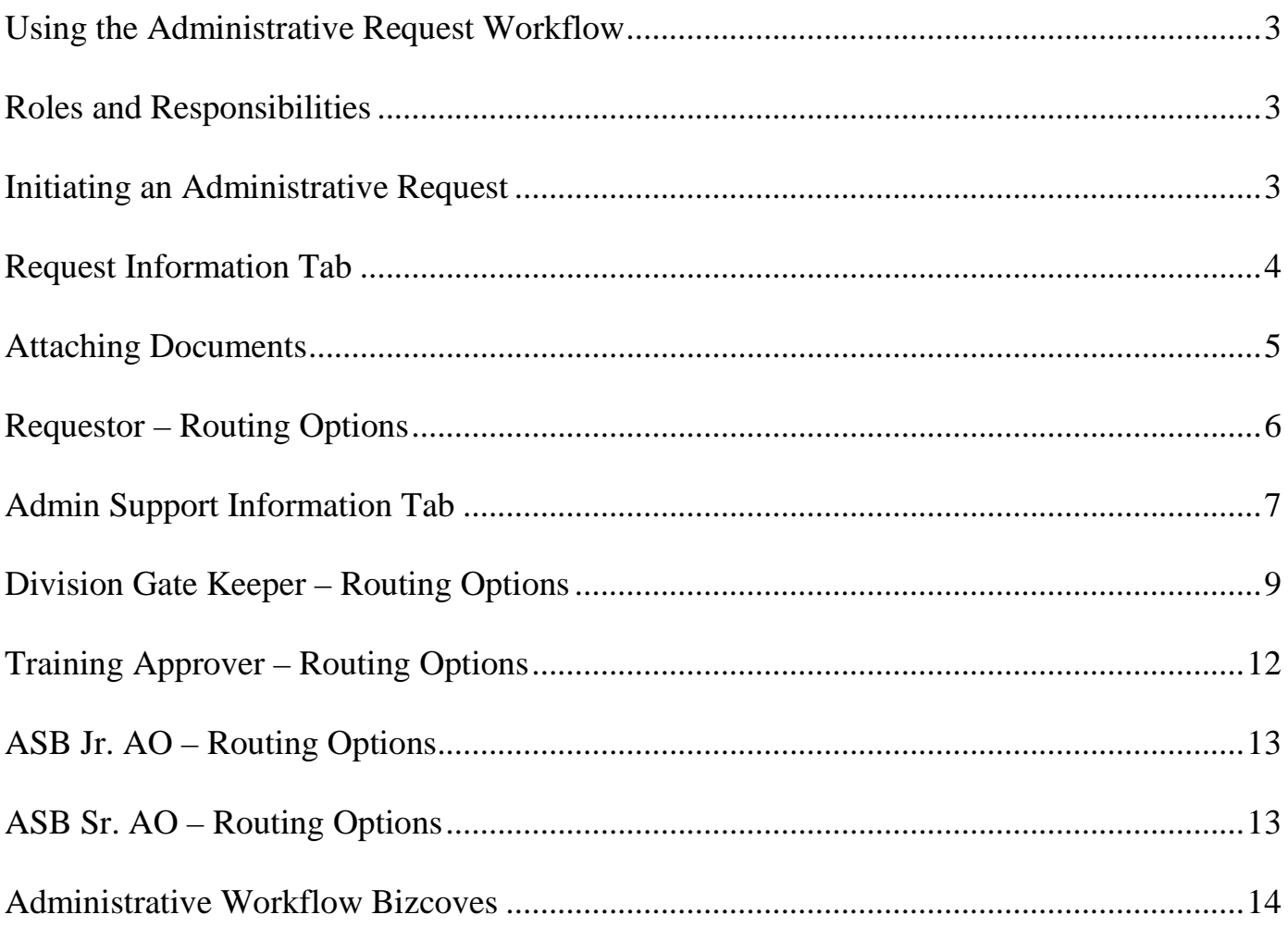

# <span id="page-2-0"></span>**Using the Administrative Request Workflow**

The Administrative Requests workflow is used to track the processing of administrative requests across the Office of Human Resources (OHR). As of April 17, 2015, all requests that need to be seen or approved by the Administrative Services Branch (ASB) must be submitted through this workflow.

**Note:** WiTS does not replace any other systems that currently exist for administrative processes. If other system entries are required, be sure you enter those as well.

# <span id="page-2-1"></span>*Roles and Responsibilities*

#### **Requestor**

• Submits the administrative request, or is the person on whose behalf the request is submitted.

#### **Request Preparer**

• The person who is preparing the administrative request and submitting the form.

#### **Division Gatekeeper**

- Submits the administrative request on behalf of requestor, when applicable.
- Reviews administrative request for accuracy, completeness and appropriateness, and then routes to the Workforce Support and Development Division (WSDD) (for training requests only) or to ASB for further action.

#### **WSDD Training Approver**

• Reviews all training requests for completeness, appropriateness, and availability of funds, if applicable, and either completes/approves or forwards the request to ASB for further action.

#### **ASB Jr. and Sr. Admin Officer**

• Reviews all incoming administrative requests and completes, as applicable.

# <span id="page-2-2"></span>**Initiating an Administrative Request**

The Requestor or Request Preparer initiates an administrative request by selecting the Administrative Request process from the WiTS Request Initiation Bizcove at the top of the WiTS Work Area Page.

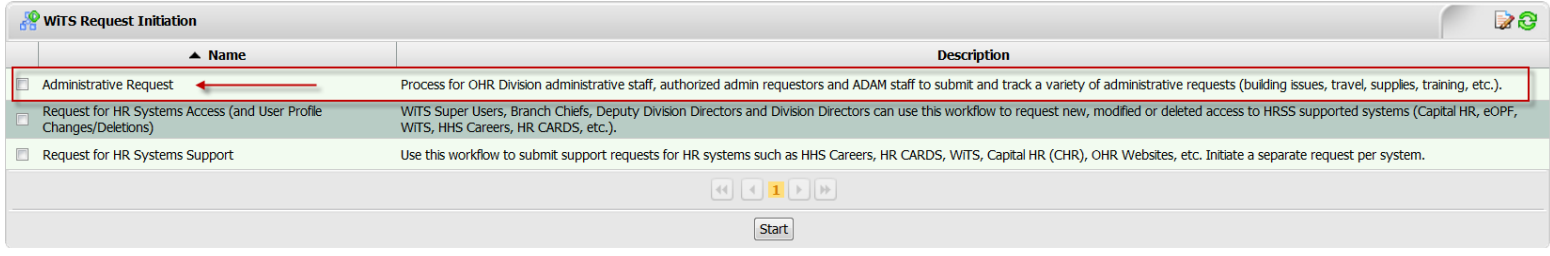

<span id="page-3-0"></span>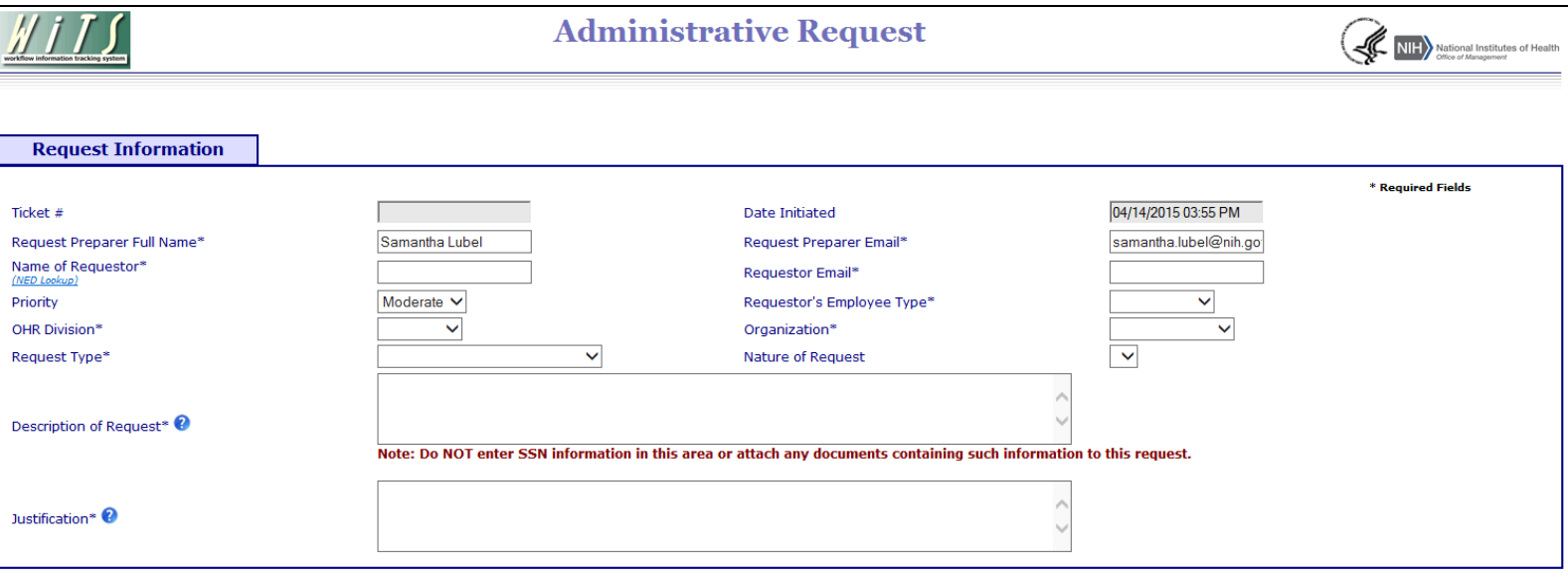

**Ticket #:** Automatically assigned upon saving or submitting your request.

**Date Initiated:** Timestamp of the date/time the form is generated.

**Request Preparer Full Name, Request Preparer Email:** Automatically populated when the form is generated. These fields are editable.

**Name of Requestor:** The NED Lookup feature can be used to populate the Name of the Requestor.

**Requestor Email:** The NED Lookup feature can be used to populate the Requestor's Email Address.

**Priority:** Defaults to *Moderate*, but can be changed to indicate the priority of the action.

**Requestor's Employee Type:** Indicate if the Requestor is a Contractor or Government employee.

**OHR Division:** Select the OHR Division of the Requestor.

**Organization:** Select the Organization of the Requestor.

**Request Type:** Select the appropriate Request Type.

**Nature of Request:** Select the Nature of Request.

**Description of Request:** Provide a description of the request. Please refer to the ASB SOP for guidance on specific information that must be included in this field for each specific request.

**Justification:** Provide a justification for the request. Please refer to the ASB SOP for a list of the types of requests for which a justification is required.

# <span id="page-4-0"></span>*Attaching Documents*

You can attach documents of any type (Word, Excel, PowerPoint, PDF, etc.) to WiTS actions. There is no limit to the size of attached files in WiTS; however, it is recommended that the total size of all files you attach to an action be under 80MB (most attached documents tend to be less than 1MB).

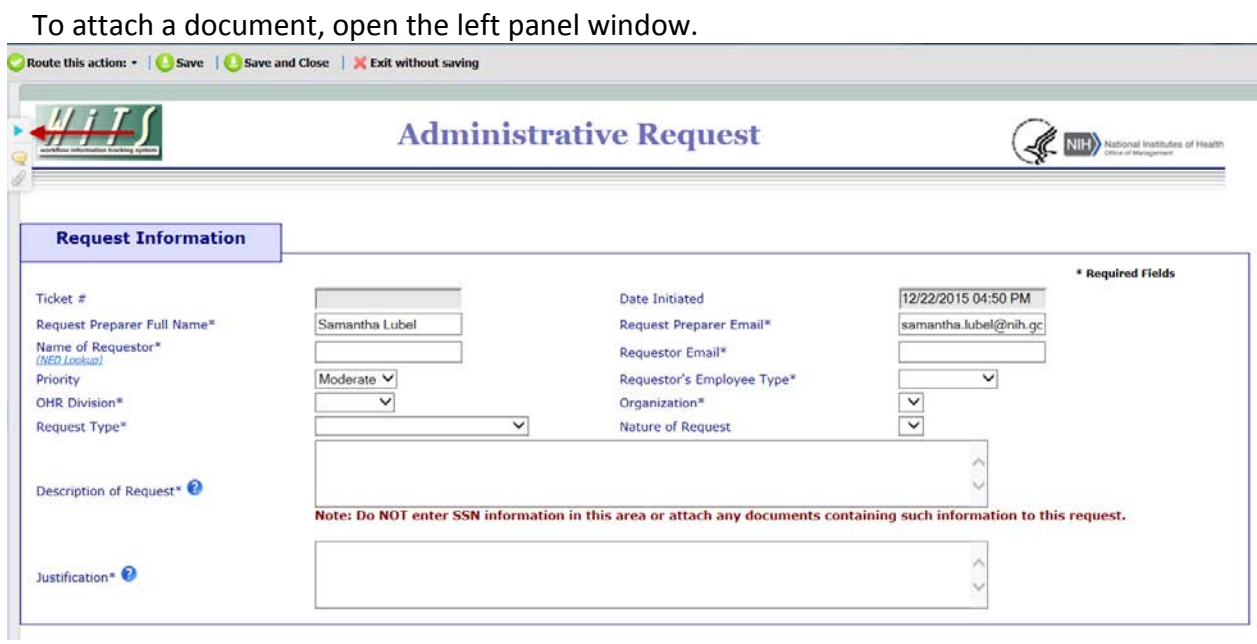

You may drag and drop files to attach, or you can use the Add New button to browse and locate the document you would like to attach.

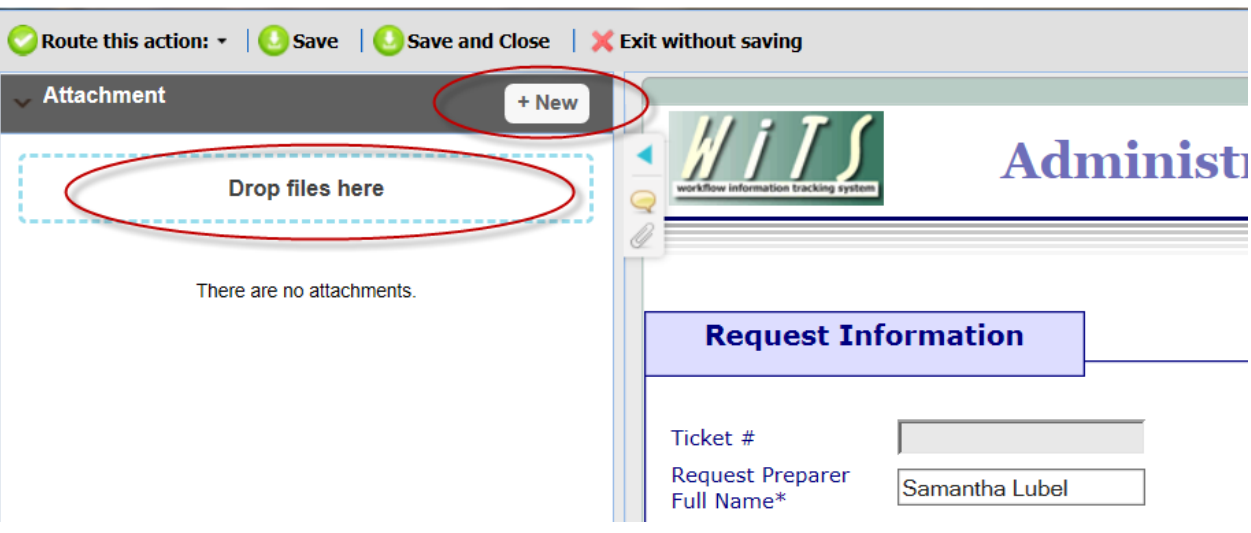

Click 'Upload' in the Attach File dialog box:

Your attached documents will remain with the action as it moves through the subsequent activities in the process and are retrievable even after the action is completed and archived.

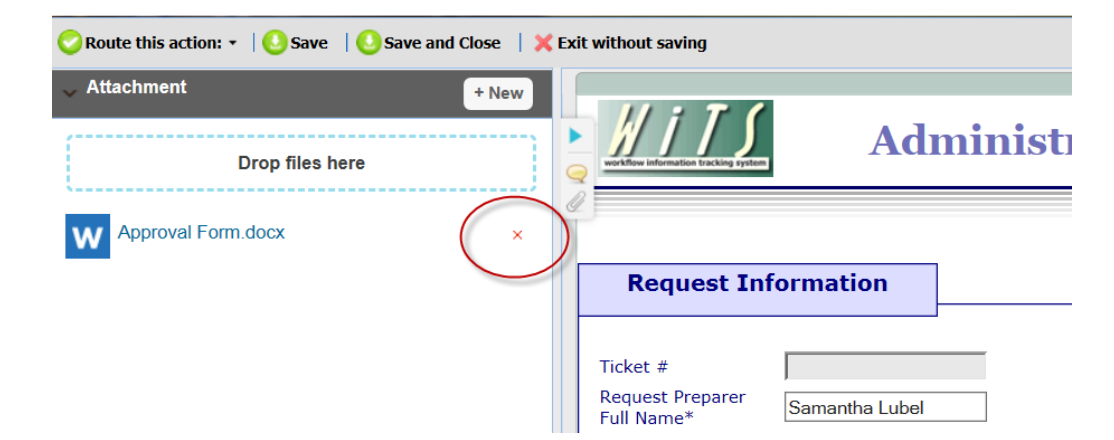

To delete an attachment, click the X next to the document that you wish to delete from this action.

A pop-up message will appear asking you to confirm that you want to delete the attachment. *Click* 'Ok.'

Your document will be deleted from the action.

**WITS Tip:** Be sure to refer to the ASB SOP for guidance on what documents may be necessary to attach for specific requests. A link to this SOP can be found in the help button next to the Description and Justification fields. Please note that any attached documents should not contain any employee's Personally Identifiable Information (PII) such as SSN, DOB, etc.

# <span id="page-5-0"></span>*Requestor – Routing Options*

6r

After the Request Information Tab is complete, the Requestor or Request Preparer submits the request by selecting 'Submit' from the routing menu.

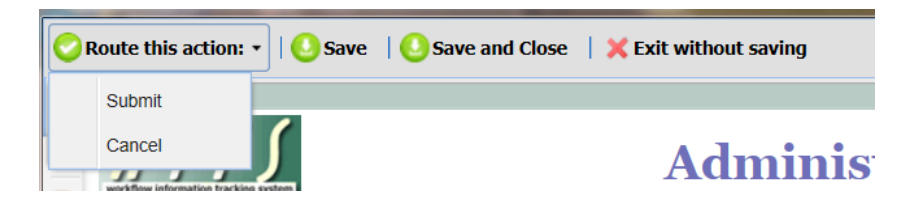

If the request was initiated in error, 'Cancel' can be selected from the routing menu to cancel the action.

Once the action has been submitted, the Requestor and Request Preparer will receive an email confirmation from WiTS, which includes details of the request.

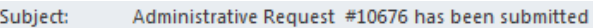

Your Administrative Request #10676 has been submitted to your Division for action. The details of this request are provided below.

Request Preparer: Samantha Lubel Requestor: Samantha Lubel Request Type: Building Issues Nature of Request: Datawatch / Fascards (Key FOB) Request Description: I need a new Key FOB for Suite 6100, East Jefferson Building. Justification: I have lost my old FOB and have not been able to find it, so I will need a new one.

You will receive additional emails if more information is required and/or to update you on the status of your request.

<span id="page-6-0"></span>Thank you.

# *Admin Support Information Tab*

The Gate Keeper of each Division will see the *Admin Support Information* tab once the request has been submitted. This tab is used by the Division Gate Keeper, the WSDD Training Approver and ASB to collect data related to the completion of the administrative request.

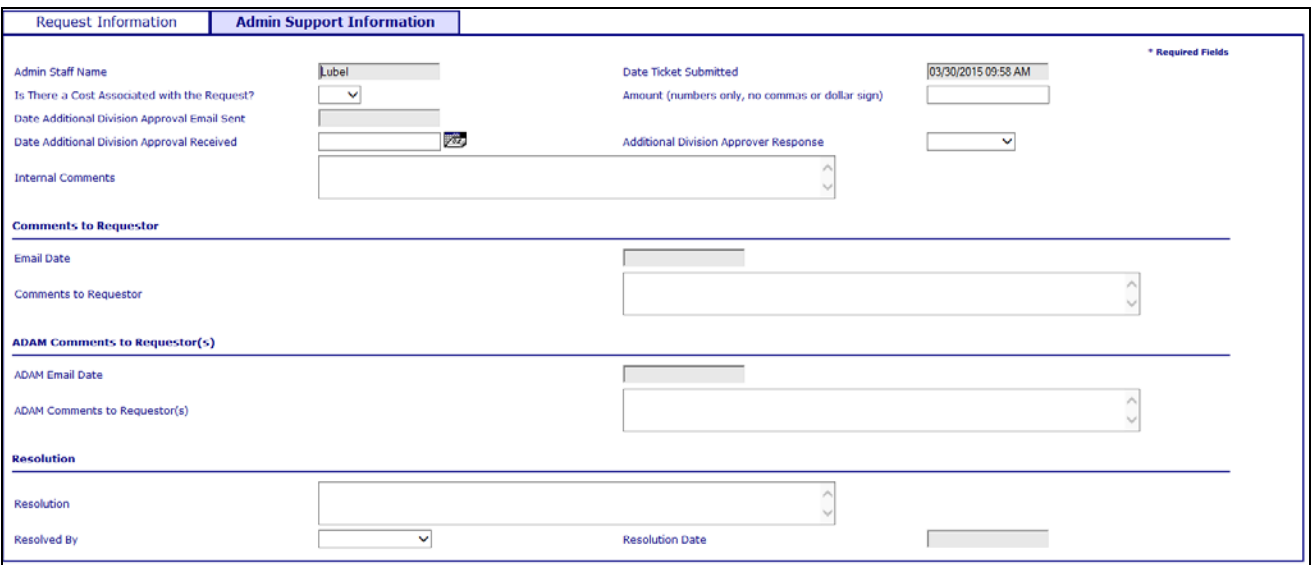

**Admin Staff Name:** Automatically populates the name of the individual who is currently viewing/completing the form.

**Date Ticket Submitted:** Timestamp of the date/time the request was submitted.

**Is There a Cost Associated with the Request?:** Indicate if there is a cost associated with the request. This field is mandatory prior to completing the action, sending it for additional approval, and/or sending forward to ASB.

**Amount:** If there is a cost associated with the request, enter the amount in numbers and decimals only (no commas or dollar sign). This field is mandatory if you indicated that there is a cost associated with the request.

**Date Additional Division Approval Email Sent:** Automatic timestamp of the date/time the Additional Approval email was sent using the routing menu.

**Date Additional Division Approval Received:** If an additional approval email was sent, enter the date you received the response.

**Additional Division Approver Response:** If an additional approval email was sent, enter the decision.

**Internal Comments:** Enter any comments as needed. This field is optional.

#### *Comments to Requestor*

**Email Date:** Timestamp of the date the Gate Keeper and/or Training Approver sends the Info Only/Status and/or Response/Info Requested emails by using the routing menu.

**Comments to Requestor:** The Division Gate Keeper and/or the Training Approver enters a status update and/or indicates that more information is needed. Contents of this field will be included in the Info Only/Status and/or Response/Info Requested emails that can be sent using the routing menu.

#### *ASB Comments to Requestor(s)*

**ASB Email Date:** Automatic timestamp of the date ASB sends the Info Only/Status and/or Response/Info Requested emails by using the routing menu.

**ASB Comments to Requestor(s):** ASB enters a status update and/or indicates that more information is needed. Contents of this field will be included in the Info Only/Status and/or Response/Info Requested emails that can be sent using the routing menu.

#### *Resolution*

**Resolution:** Enter the resolution of the request. The contents of this field are pulled into the email that is sent upon completion of the action. This field is mandatory prior to resolving/completing the request.

**Resolved By:** Select the name of the person who resolved the request. This field is mandatory prior to resolving/completing the request.

# <span id="page-8-0"></span>*Division Gate Keeper – Routing Options*

The Division Gate Keeper receives the request, reviews it, takes action on it, and/or sends for further review/action/approval. Before routing the action forward, be sure to refer to the ASB SOP for guidance on what documents may be necessary to attach for specific requests.

Please note that any attached documents should not contain any employee's Personally Identifiable Information (PII) such as SSN, DOB, etc.

The Division Gate Keeper has the following options for working with the action.

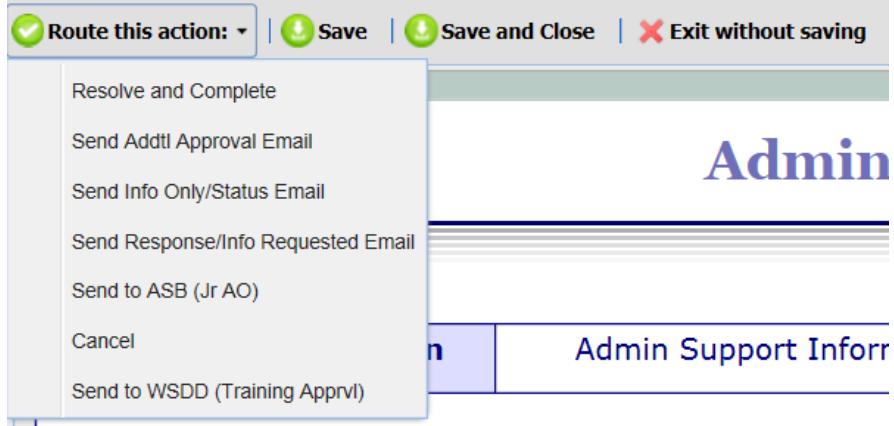

**Resolve and Complete** – The Division Gate Keeper can resolve and complete the request. Once the action is completed, an email is sent to the Requestor and the Request Preparer indicating the resolution of the request.

Your Administrative Request #10676 Has Been Completed Subject: Your Administrative Request #10676 has been resolved as follows: Request: I need a new Key FOB for Suite 6100, East Jefferson Building. Resolution: New FOB delivered on 05/01/2015, request complete. Thank you.

**Send Additional Approval Email** – The Division Gate Keeper (for CSD only) can select this response to send an email to a Division's designated official for approval before sending the action forward or completing it.

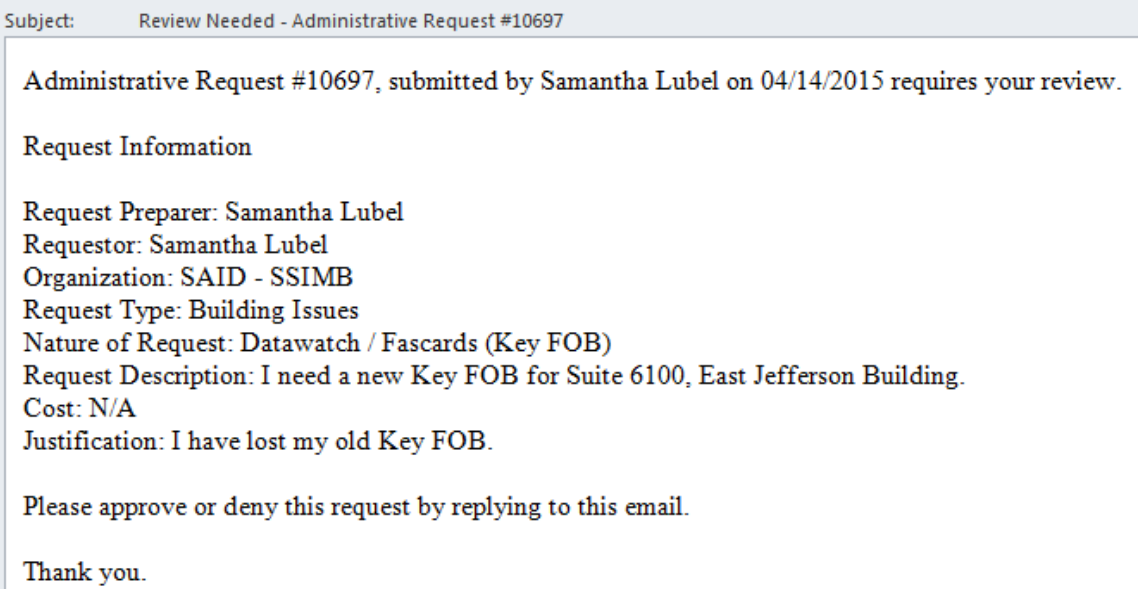

**Send Info Only/Status Email** – The Division Gate Keeper can use this option from the routing menu to send an email to the Requestor advising them of the status of the request. The contents of the Comments to Requestor field will be pulled into this email.

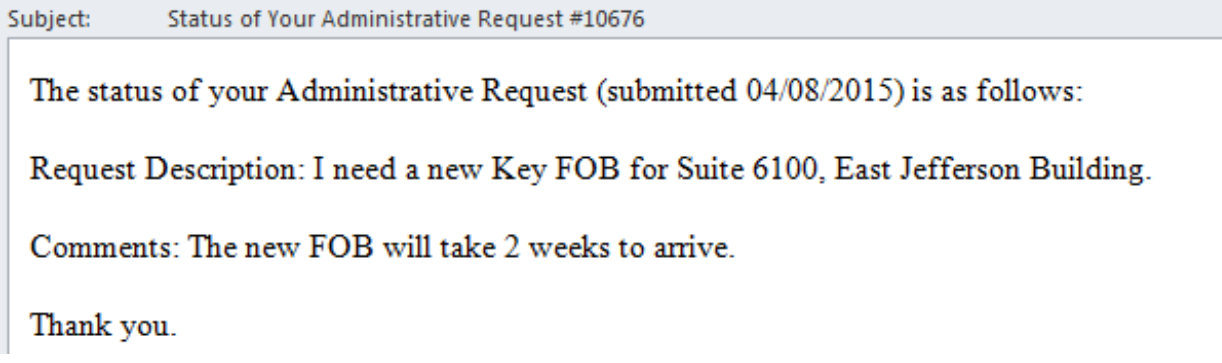

**Send Response Requested Email** – The Division Gate Keeper can select this option from the routing menu to send an email to the Requestor asking for additional information or documentation. The contents of the Comments to Requestor field will be pulled into this email.

Subject: Response/Action Needed - Administrative Request #10676 The status of your Admininstrative Request (submitted 04/08/2015) is as follows: Request Description: I need a new Key FOB for Suite 6100, East Jefferson Building. Please respond to the following: When did you lose the FOB? Thank you.

**Send to ASB (Jr. AO)** – The Division Gate Keeper uses this option to send the request forward to the responsible Junior Admin Officer in ASB. The Requestor and Request Preparer will receive this notification. Additionally, the Jr. and Sr. AOs will be copied on this email.

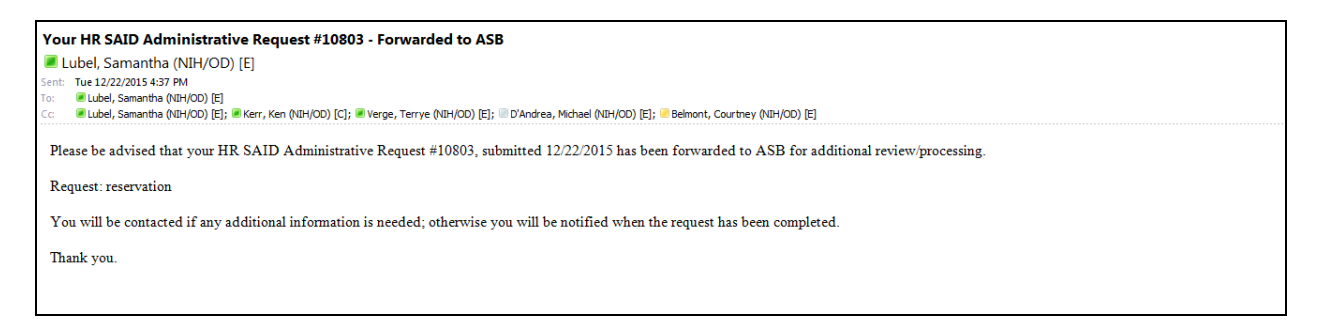

**Send to WSDD (Training Approval)** – The Division Gate Keeper uses this option to send the case to WSDD for approval of training requests.

*Note: ALL training requests, regardless of whether a cost is associated) must be sent to WSDD for approval before being completed by the Request Preparer or moving forward to ASB.*

The WSDD Approver will receive the following email:

Subject: Review Needed - Training Request #10698

Training Request #10698, submitted by Samantha Lubel on 04/14/2015 requires your review.

Request Information:

Request Preparer: Samantha Lubel Requestor: Samantha Lubel Organization: SAID - SSIMB Request: Project Management, May 05, 2015. Training Provider: OHR Sponsored Cost: 100.00 Justification: I need to take this training in order to improve my project management skills.

Thank you.

**Cancel** – The Division Gate Keeper can cancel a request if necessary. This option should only be

used if a request was entered in error. If a request cannot be completed for another reason, indicate the reason in the resolution field and resolve/complete the action.

# <span id="page-11-0"></span>*Training Approver – Routing Options*

The Training Approver receives the training request, reviews it, takes action on it, and/or sends it for further review/action/approval. Below are the options the Training Approver has for working with the action.

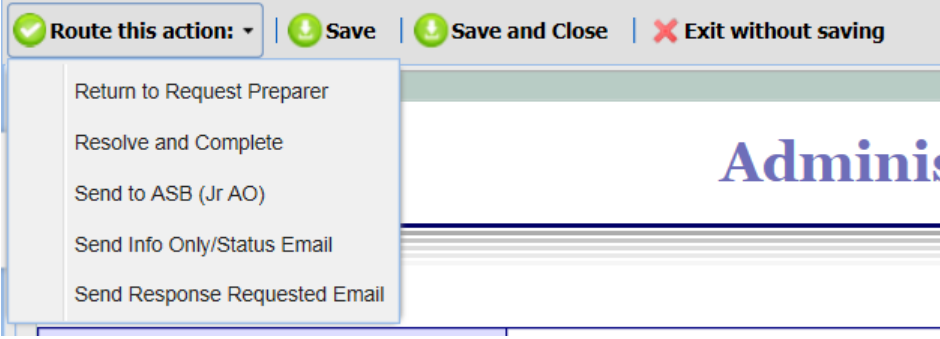

**Return to Request Preparer –** The Training Approver can return the request to the Request Preparer if needed.

**Resolve and Complete** – The Training Approver can resolve and complete the request. Once the action is completed, an email is sent to the Requestor and the Request Preparer indicating the resolution of the request.

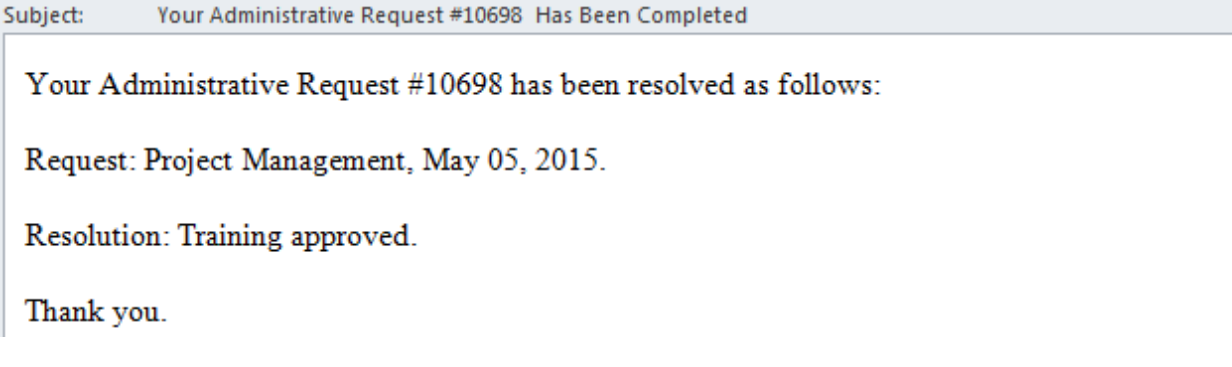

**Send to ASB (Jr AO)** – The Training Approver can send the action forward to ASB for additional processing.

**Send Info Only/Status Email** – The Training Approver can use this option from the routing menu to send an email to the Requestor/Request Preparer and Division Gate Keeper advising them of the status of the request. The contents of the Comments to Requestor field will be pulled into this email.

**Send Response Requested Email** – The Training Approver can response is used to send an email to the Requestor/Request Preparer and Division Gate Keeper asking for additional information or documentation. The contents of the Comments to Requestor field will be pulled into this email.

# <span id="page-12-0"></span>*ASB Jr. AO – Routing Options*

When the **ASB Jr. AO** receives the request, he/she reviews it and either takes action on it or sends for further review/action/approval:

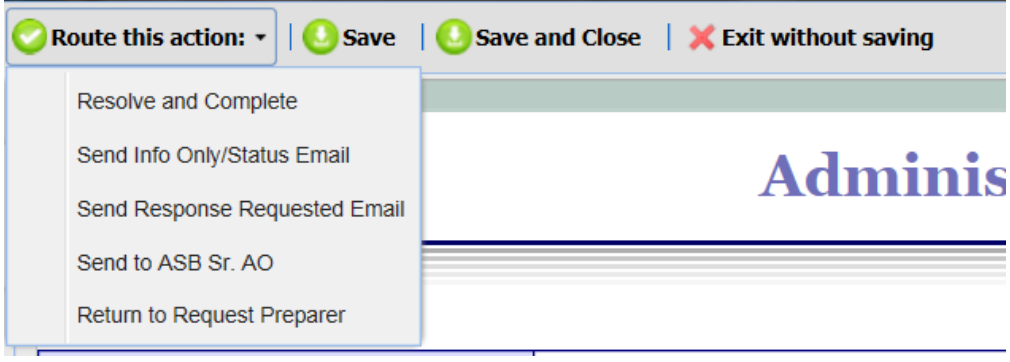

**Resolve and Complete** – The ASB Jr. AO can resolve and complete the request. Once the action is completed, an email is sent to the Requestor and the Request Preparer indicating the resolution of the request.

**Send Info Only/Status Email** – The ASB Jr. AO this response is used to send an email to the Requestor and the Request Preparer advising them of the status of the request

**Send Response Requested Email** – The ASB Jr. AO can select this response to send an email to the Requestor/Request Preparing and Division Gate Keeper asking for additional information or documentation

**Send to ASB (Sr. AO)** – The ASB Jr. AO uses this routing menu option to send the request forward to the responsible Senior Admin Officer in ASB.

# <span id="page-12-1"></span>*ASB Sr. AO – Routing Options*

When the **ASB Sr. AO** receives the request, he/she reviews it and either resolves it or returns it to the ASB Jr. AO:

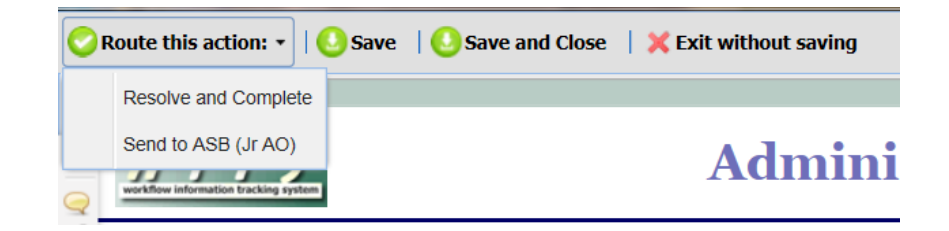

**Resolve and Complete** – The ASB Sr. AO can select this option from the routing menu to complete the action, and sends a notice to the Requestor and Request Preparer

**Send to ASB Jr. AO** – The ASB Sr. AO can select this option from the routing menu to send the request back to the responsible Junior Admin Officer in ASB if needed.

# <span id="page-13-0"></span>*Administrative Workflow Bizcoves*

#### **Division Work Area Bizcoves**

#### **WiTS Request Initiation**

*Where users are able to initiate Administrative Requests using the Administrative Request process link.*

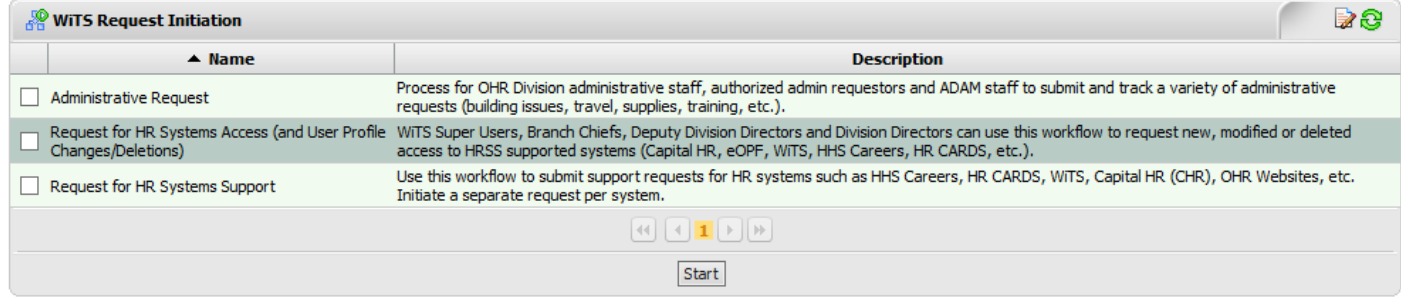

# **Draft Administrative Requests – 'Division'**

*All of the Request Preparer's draft actions will appear here.* 

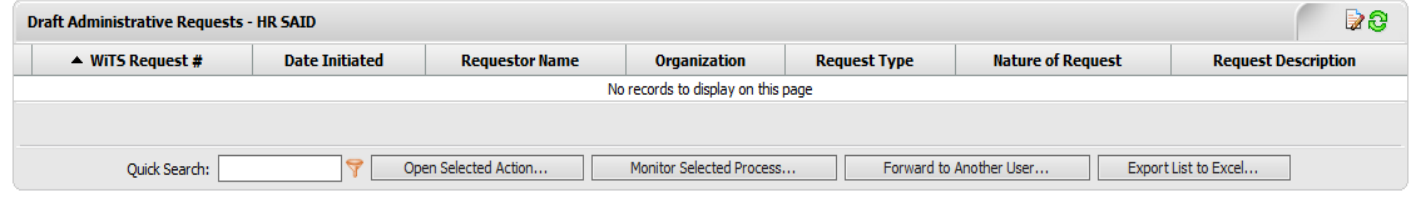

#### **Pending Administrative Requests – 'Division'**

*All Division actions that have been initiated and submitted to the Division Gatekeeper will appear here. This bizcove is the work list for the Division Gatekeeper.*

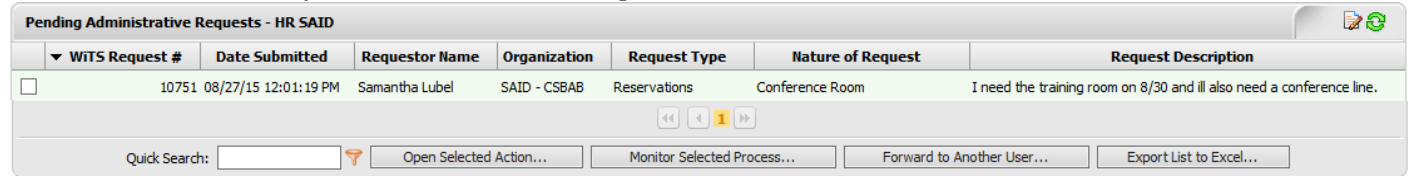

# **'Division' Administrative Requests – Pending with ASB**

*All Division actions that the Division Gatekeeper has routed to ASB will appear here. This bizcove is for viewing actions only, Division Gatekeepers should not take action on the actions in this bizcove.*

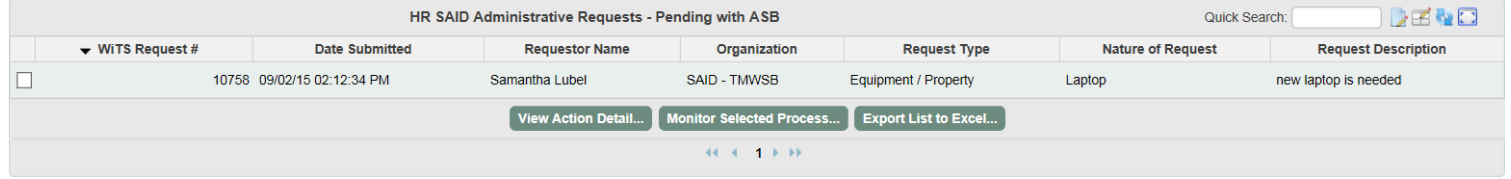

#### **'Division' Training Requests – Submitted to WSDD**

*All Division training actions that the Division Gatekeeper has routed to WSDD will appear here. This bizcove* 

*is for viewing actions only, Division Gatekeepers should not take action on the actions in this bizcove.*

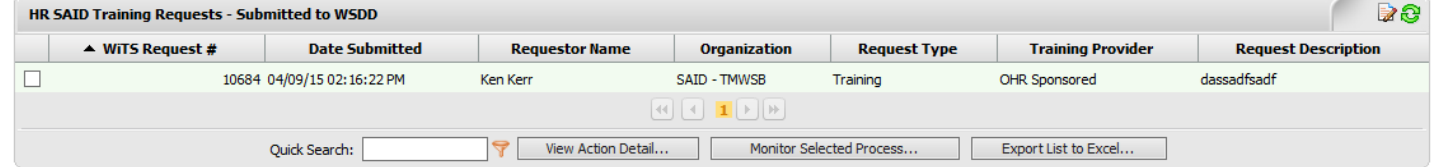

# **'Division' Training Requests – Submitted to ASB**

*All Division training actions that the Training Center has routed to WSDD will appear here. This bizcove is for viewing actions only, Division Gatekeepers should not take action on the actions in this bizcove.*

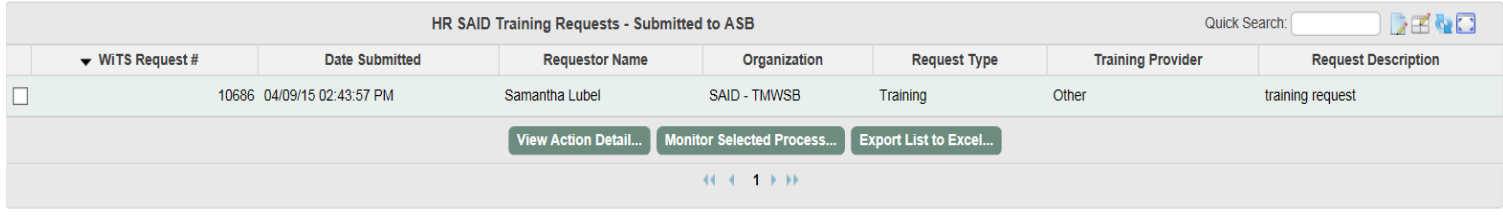

#### **WSDD Specific Bizcoves**

## **All OHR Training Requests – Pending with WSDD**

*All OHR training requests that have been send to WSDD will appear here. This bizcove is only seen by the Training Approvers in WSDD.* 

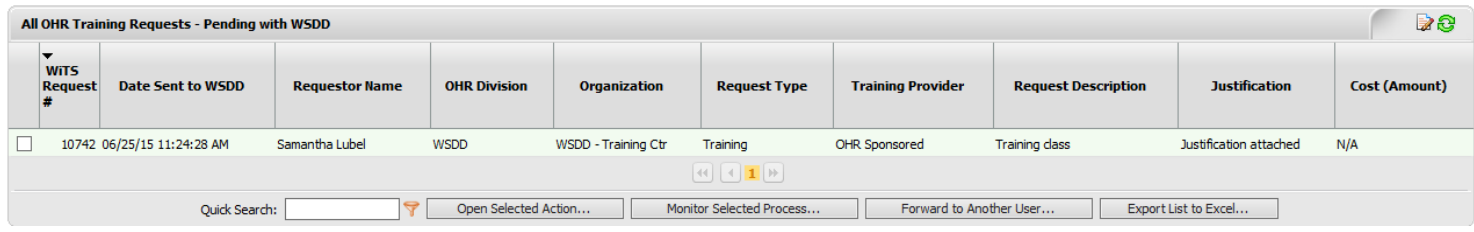

# **All OHR Training Requests – Pending with ASB**

*All OHR training requests that WSDD has sent to ASB will appear here. This bizcove is only seen by the Training Approvers in WSDD.*

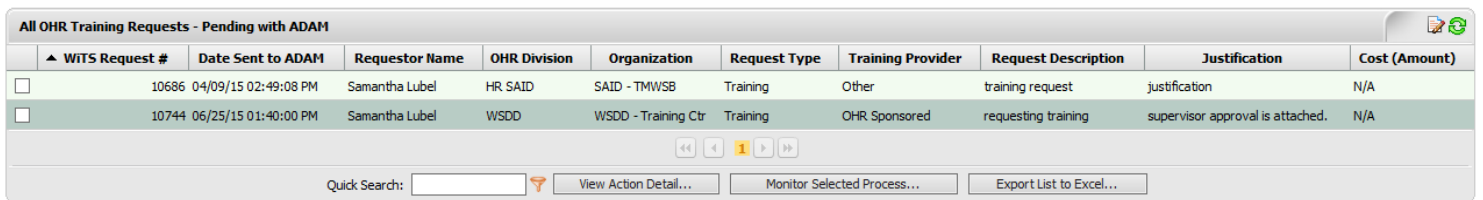

## **Other Related Bizcove**

# **My Active Administrative requests (Admin Request Preparers Only)**

*All active administrative requests for the Request Preparer. If the Requestor is different, they are unable to see their actions here.*

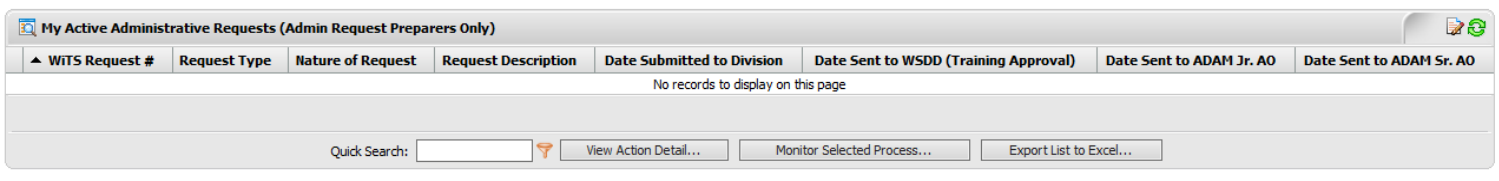